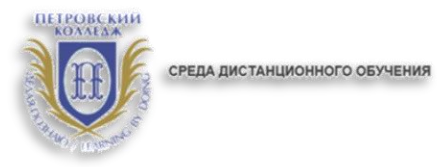

# ПРАВИТЕЛЬСТВО САНКТ-ПЕТЕРБУРГА КОМИТЕТ ПО НАУКЕ И ВЫСШЕЙ ШКОЛЕ

**СПб ГБПОУ «Петровский колледж»**

# **ИНСТРУКЦИЯ по работе в системе дистанционного обучения Moodle для слушателей**

Санкт-Петербург 2020 г.

#### **1. Общие положения.**

**1.1.** Настоящая Инструкция (далее также – «Инструкция») разработана специалистами отдела дистанционных образовательных услуг и программного обеспечения СПб ГБПОУ «Петровский колледж».

**1.2.** Инструкция определяет порядок работы слушателя в системе дистанционного обучения Moodle СПб ГБПОУ «Петровский колледж» (адрес сайта СДО: http://elearn.petrocollege.ru/).

**1.3.** Данная Инструкция рекомендуется для ознакомления всем слушателям и обучающимся, которые взаимодействуют с системой СДО Moodle.

## **2. Вход в СДО, начало работы с СДО.**

**2.1.** Для входа в Систему дистанционного обучения перейдите на сайт Системы: **[http://e](http://e-learn.petrocollege.ru/)[learn.petrocollege.ru/](http://e-learn.petrocollege.ru/) ,** либо через портал колледжа.

**2.2.** После перехода на сайт Системы, указанный в п. 2.1. настоящей Инструкции, перед Вами появится главная страница Сайта, в правом верхнему углу нажмите на кнопку **«вход»**, перед Вами откроется окно **«вход»**, под ним - поля для ввода логина и пароля. Введите в поле **«логин»** свой логин и в поле **«пароль»**, соответственно, пароль. **Логин вводится без использования слова «college».**

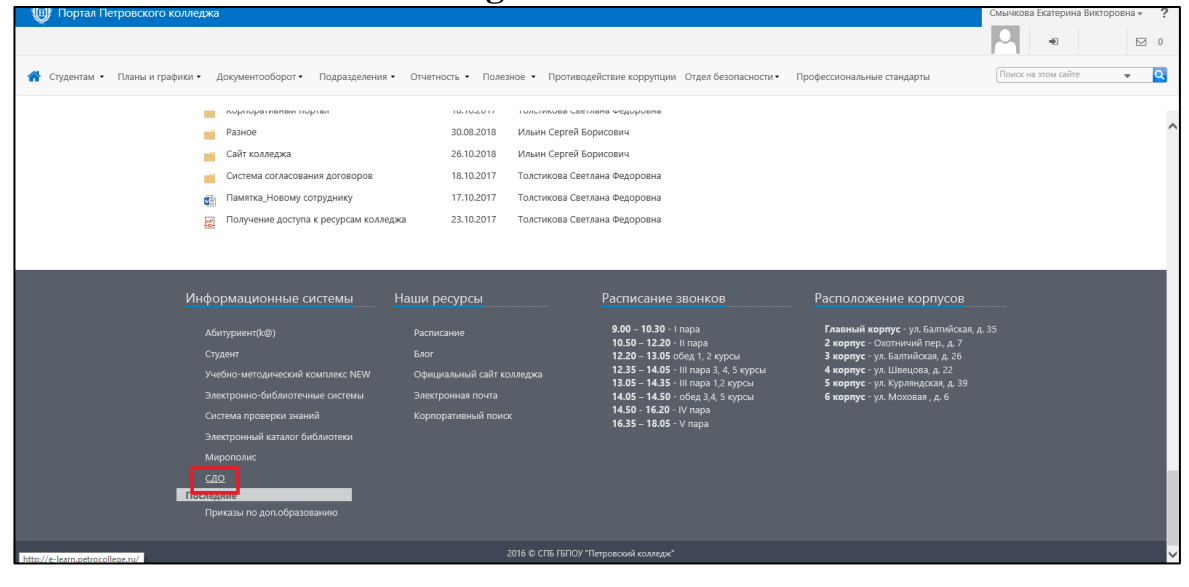

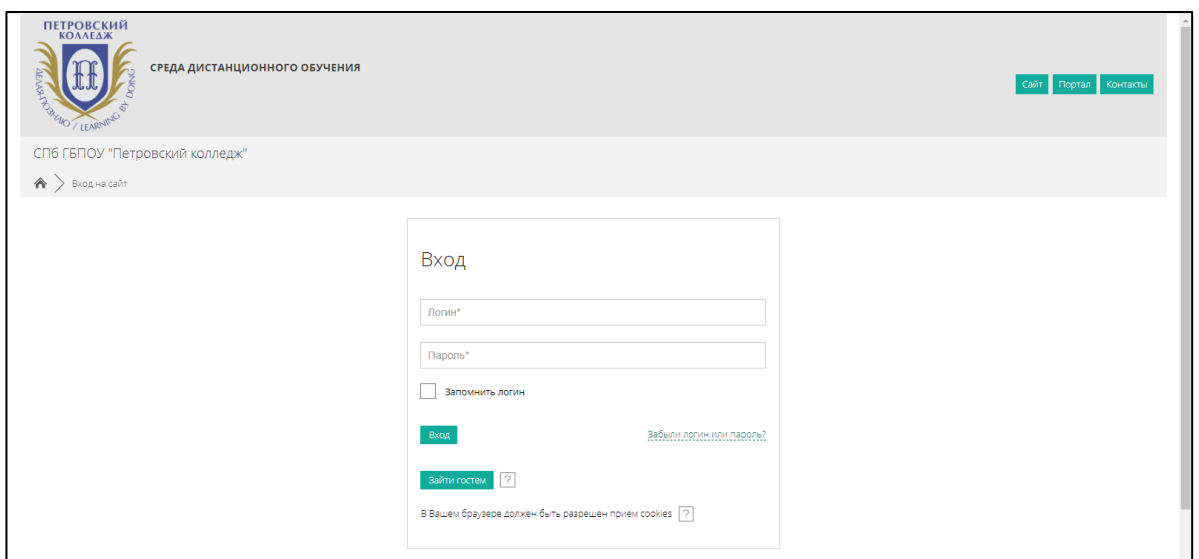

**2.3.** После успешного входа в СДО Вы попадаете на главную страницу Системы, где доступен перечень курсов.

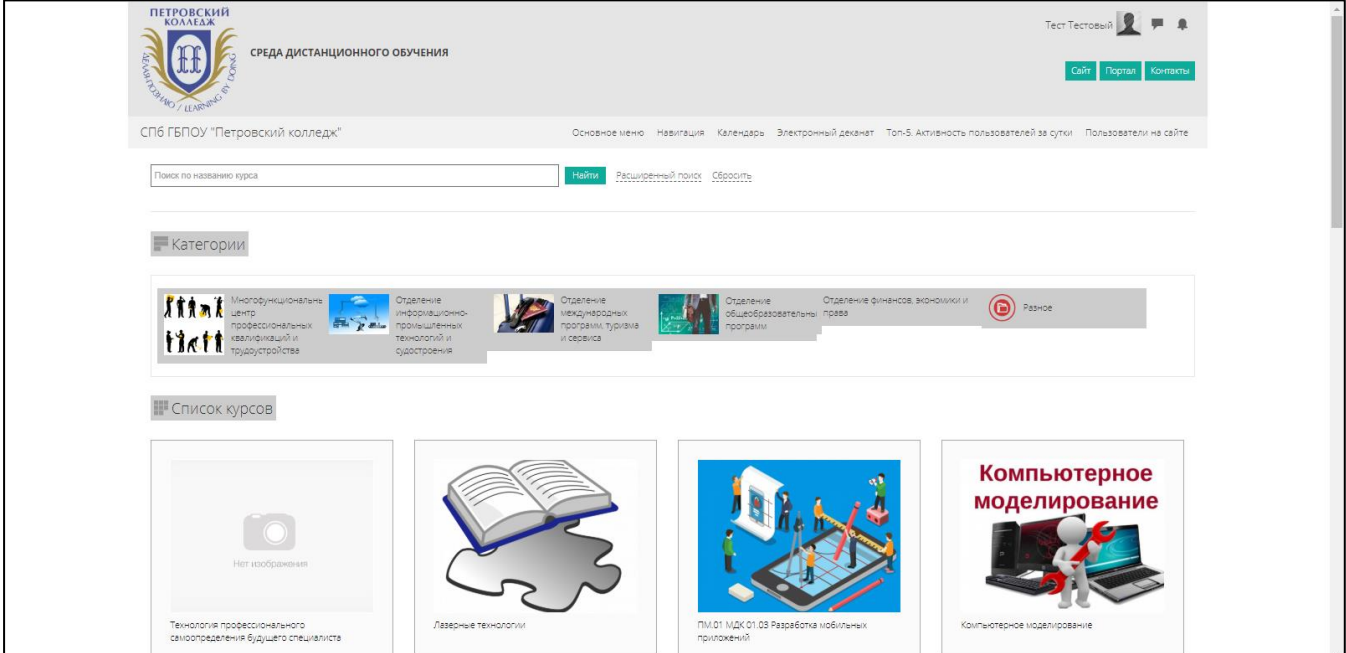

**2.4.** Далее, выбираете категорию **«Методические материалы от преподавателей на период карантина»**

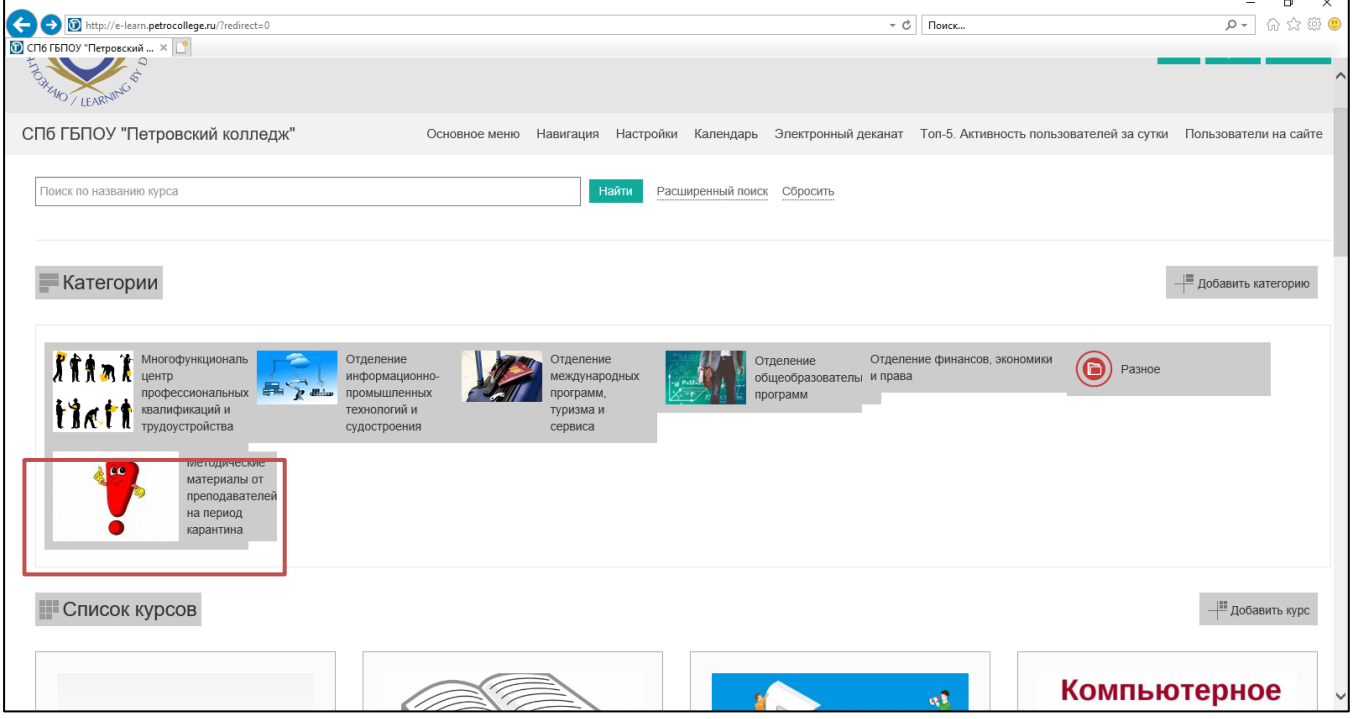

**2.5.** В данном разделе будут отображены категории по учебным отделениям, далее нужно выбрать отделение и название **УД/ПМ+ФИО преподавателя+№группы**

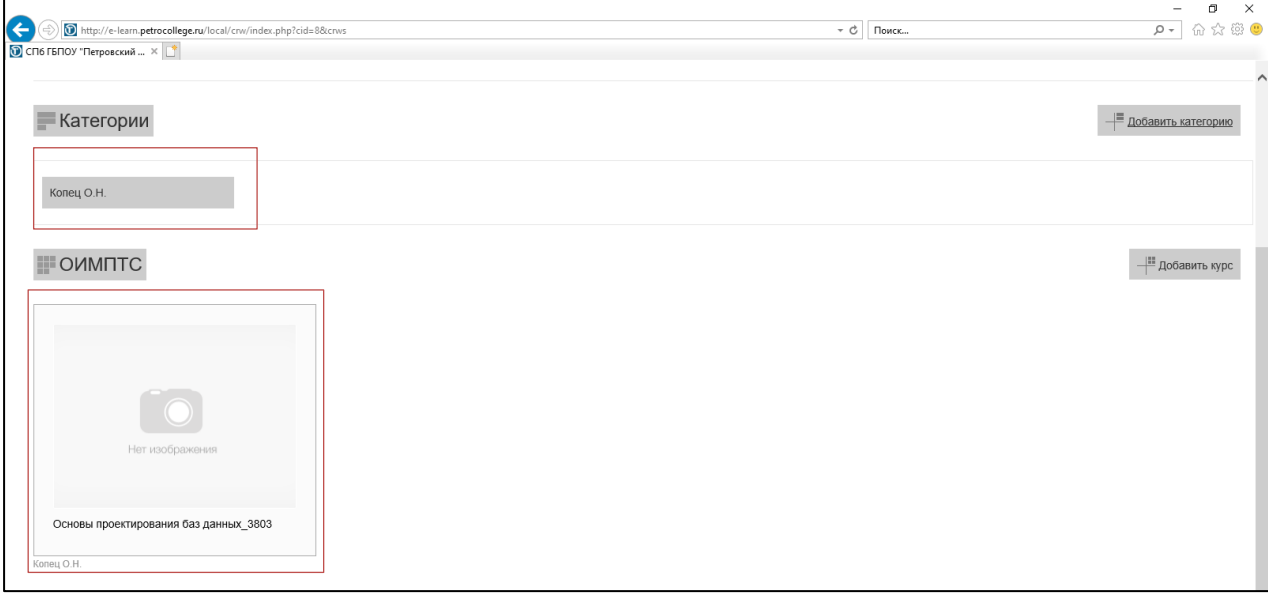

**2.6.** Далее выбираете курс по УД/ПМ, который нужно освоить и выполняете задания. Двигаясь вниз по странице с содержанием курса, Вам необходимо постепенно знакомиться с материалами курса, которые могут быть представлены в различных форматах, например, **текстовые документы;** 

### **видеоматериалы;**

**ссылки на совместные документы;** 

## **ссылки на страницы в сети «Интернет»;**

**презентации в различных форматах (pdf, Microsoft PowerPoint и т.д.).**

**2.7.** Далее Вам необходимо зайти в содержание задания и ознакомиться с инструкцией/требованиями преподавателя к выполнению задания.

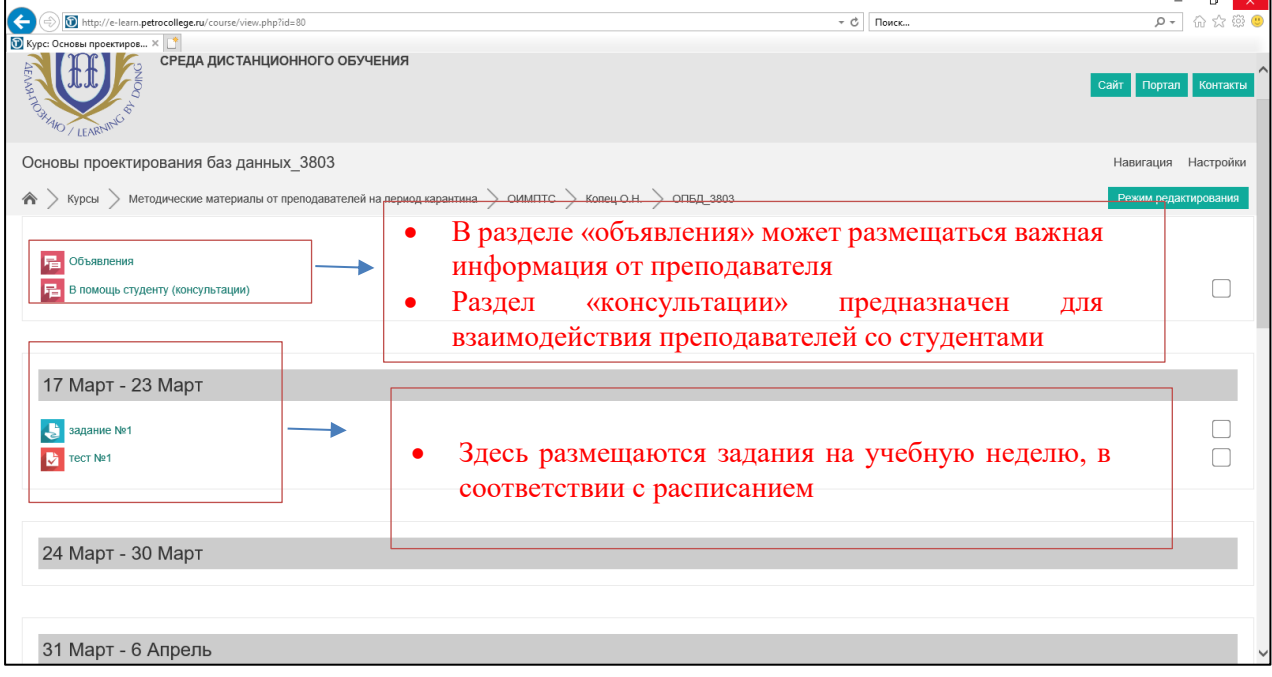

**2.8.** Выполненные задания отправляются в виде файла, либо в виде текста (зависит от настроек, которые установит преподаватель к тому или иному заданию). После выполнения задания, ожидайте проверки Вашего задания преподавателем.

**2.9.** После того, как задание будет выполнено и проверено, можно увидеть электронный журнал, в котором будет отображаться оценка за выполненный элемент курса (и в целом, все последующие оценки).

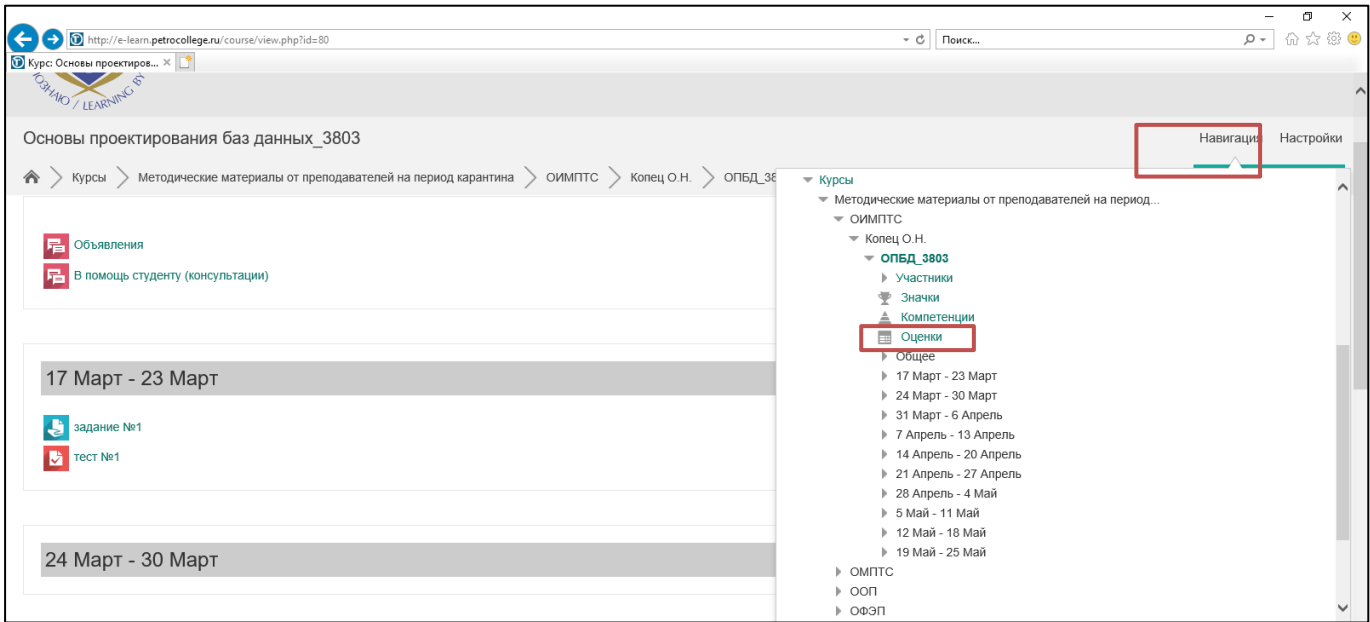

## **3. Выход из Системы.**

Для выхода из текущего пользователя Системы наведите курсор на Ваше имя и отчество в правом верхнем углу главной страницы Системы, перейдите к кнопке **«выход».**

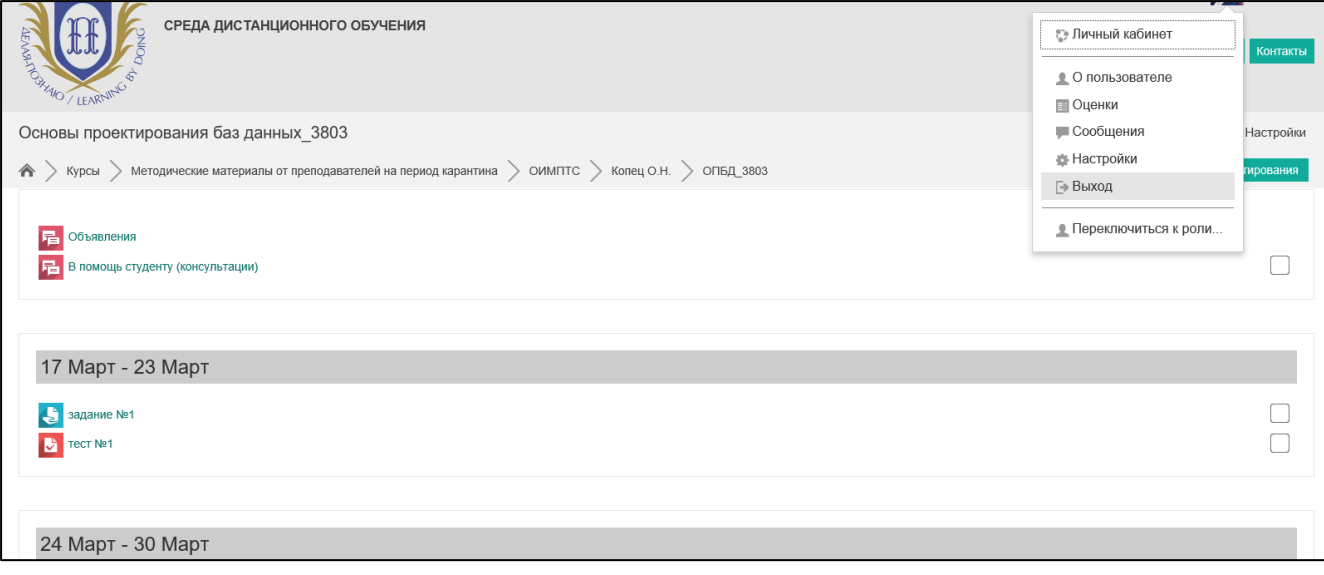